# **Pago a crédito App CMV+**

Las operaciones al alcance de tus manos

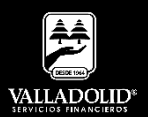

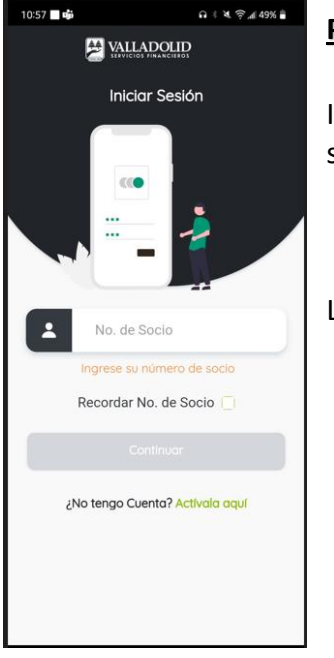

#### **Paso 1**

Ingresa tu número de socio y contraseña.

## Luego elige **Continuar**

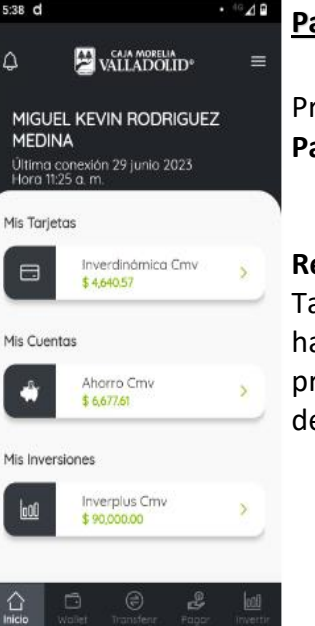

## **Paso 2**

Presiona el menú inferior **Pagar**.

## **Recomendación:**

También puedes deslizar hacia la izquierda y presionar el botón pagar de color verde

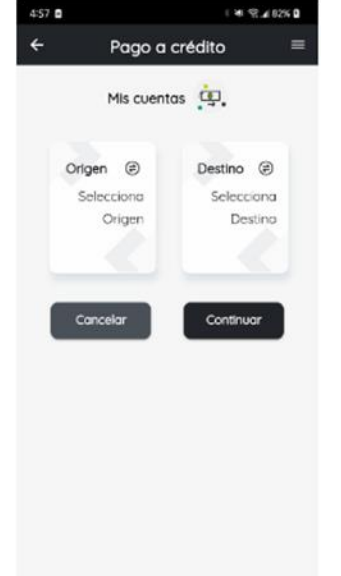

## **Paso 3**

- a) Selecciona la cuenta de retiro.
- b) Selecciona el crédito que deseas pagar.

## Luego elige **Continuar**

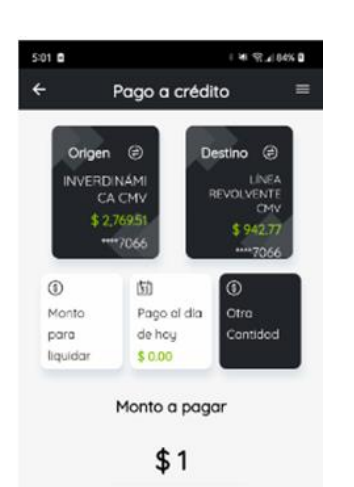

Programar fecha para realizar la transferencia.

Contin

 $\mathcal{E}$ 

## **Paso 4**

Selecciona el pago a realizar.

- a) Monto para liquidar
- b) Pago el día de hoy
- c) Otra cantidad. Captura el monto abonar.

## Luego elige **Continuar**

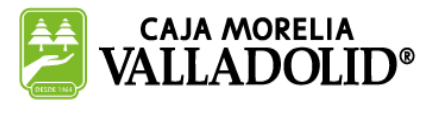

 $\frac{3}{2}$ 

## #CRECEMOS JUNTOS

# **Pago a crédito App CMV+**

Las operaciones al alcance de tus manos

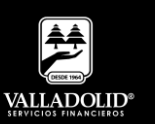

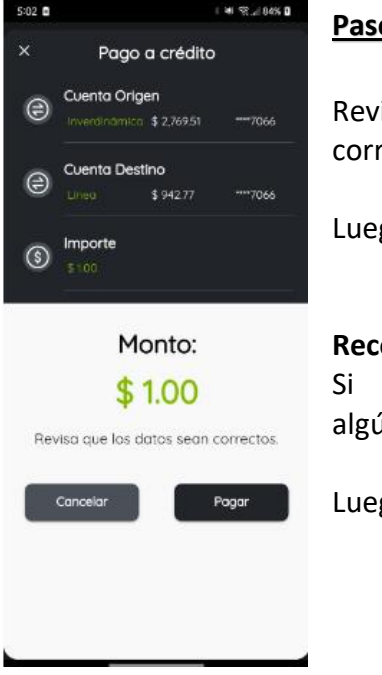

### **Paso 5**

isa que los datos sean rectos.

Luego elige **Pagar** 

## **Recomendación:** se desea modificar

ún importe o cuenta.

go elige **Cancelar** 

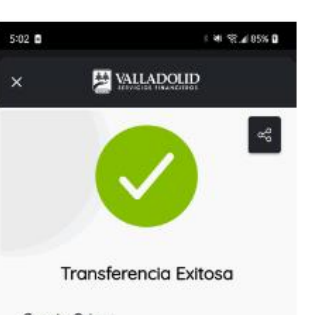

#### Cuenta Origen **INVERDINÁMICA CMV** \$2,769.51

Cuenta Destino LINEA \$942.77 \*\*\*\* 7066 Importe  $$100$ Follo de la Operación Cerrar

\*\*\* 7066

## **Paso 6**

Se muestra el comprobante del pago el cual puedes compartir.

## Luego elige **Cerrar**

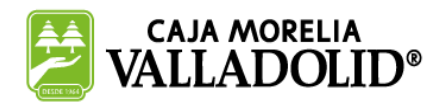

## #CRECEMOS JUNTOS

**Valladolid Servicios Financieros es una marca registrada de "Caja Morelia Valladolid S.C. de A.P. de R.L. de C.V"**.